# **D-Link**

HD MINI DOME NETWORK CAMERA **DCS-6004L: POE** 

# **QUICK INSTALLATION GUIDE**

КРАТКОЕ РУКОВОДСТВО ПО УСТАНОВКЕ

# **КОМПЛЕКТ ПОСТАВКИ**

EMERINET-WED IN REPORT OF THE RIGHT AND HAND TO BRIDGE AND THE THERMET-WEDGET IS CONTAINED IN A STATE COPIN (SO THE RIGHT AND THE RIGHT AND THAT A STATE OPINI)<br>
YOUR CONTAINS ON A STATE OF THE RIGHT AND CONTAINING WAS ERRE

**КУПОЛЬНАЯ HD ВИДЕОКАМЕРА С ПОДДЕРЖКОЙ POE DCS-6004L**

**АДАПТЕР ПИТАНИЯ**

**СЕТЕВОЙ КАБЕЛЬ** ETHERNET-КАБЕЛЬ (ВИТАЯ ПАРА 5 КАТЕГОРИИ)

**УСТАНОВОЧНЫЙ КОМПАКТ-ДИСК** СОДЕРЖИТ МАСТЕР УСТАНОВКИ И ТЕХНИЧЕСКОЕ РУКОВОДСТВО

УДЛИНИТЕЛЬ АУДИО КАБЕЛЯ

ETHERNET-СОЕДИНИТЕЛЬ

Если что-либо из перечисленного отсутствует, обратитесь к поставщику.

# **КОМПЛЕКТ ПОСТАВКИ УСТАНОВКА СИСТЕМНЫЕ ТРЕБОВАНИЯ**

- Маршрутизатор (рекомендуется Cloud маршрутизатор D-Link)
- Широкополосное подключение к Интернет
- Учетная запись e-mail (требуется для регистрации на портале mydlink)
- Компьютер:
	- Microsoft Windows® 8/7/Vista/XP, или Mac с OS X 10.6 или выше
	- ПК с частотой процессора 1,3 ГГц или выше и по крайней мере 128 МБ RAM
	- Internet Explorer 7, Firefox 12, Safari 4, или Chrome 20 или выше с установленными и включенными элементами Java
	- Существующая сеть Ethernet 10/100 или беспроводная сеть 802.11g/n

# МЕХАНИЗМ ZERO CONFIGURATION

**Если у Вас есть Cloud маршрутизатор D-Link**, можно воспользоваться механизмом Zero Configuration. Эта функция автоматически настраивает параметры камеры и добавляет ее к Вашей учетной записи mydlink. Если Cloud маршрутизатор D-Link отсутствует, можно использовать Мастер установки для настройки камеры (см. следующий раздел).

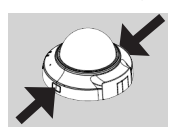

### **Шаг 1:**

Снимите крышку камеры, нажав соответствующие кнопки с обеих сторон камеры.

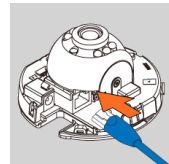

### **Шаг 2:**

Подключите входящий в комплект поставки Ethernet-кабель к разъему для сетевого кабеля, расположенному внутри камеры, и к локальной сети.

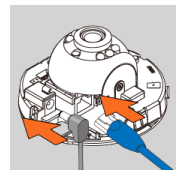

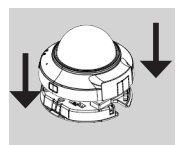

#### **Шаг 3:**

• Mapurgymaarrop (peoplee-gyerca Coud Mapurgymaarrop D-Link)<br>• Ukmooronooneon roganno-ene et Wirtelever<br>• Y. Kommaarsamo.ene mail (Tpe6) eros zm perucripaque va noprane mydlink)<br>• Y. Kommaarsamo.ene mail (Tpe6) eros zm pe Если требуется обеспечить питание устройства, используя технологию Power over Ethernet, можно пропустить этот шаг и продолжить настройку устройства. В противном случае, подключите внешний источник питания к разъему питания, расположенному внутри камеры, и к розетке питания. Индикатор питания на камере должен загореться зеленым цветом.

#### **Шаг 4:**

Присоедините крышку камеры, расположив ее таким образом, чтобы отверстие на крышке совпало с отверстием на основании камеры. Нажмите на крышку камеры, чтобы закрепить ее к основанию камеры.

# ПРИ ИСПОЛЬЗОВАНИИ МАСТЕРА УСТАНОВКИ

Если Cloud маршрутизатор D-Link отсутствует, можно просто использовать любой компьютер с Windows или Мас для того, чтобы выполнить с помощью Мастера установки, находящегося на компакт-диске, процесс установки.

Если у Вас нет дисковода CD-ROM, или компакт-диск отсутствует, пожалуйста, загрузите Мастер установки с http://www.mydlink.com/support

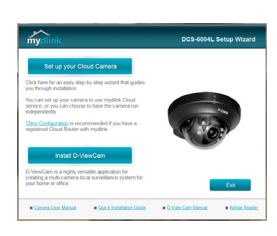

- Для пользователей Windows: Вставьте установочный компакт-диск в дисковод CD-ROM. Нажмите Set up your Cloud Camera (Установить Cloud камеру) для запуска Мастера установки. Если Мастер установки не запускается на компьютере автоматически, нажмите Start > Run (Пуск > Выполнить). В поле ввода команды введите D:\autorun.exe (где D: - имя дисковода CD-ROM) и нажмите ОК.
- Для пользователей Мас: Вставьте установочный компакт-диск в дисковод CD-ROM. Откройте на рабочем столе дисковод CD-ROM, дважды нажмите на файл SetupWizard, подождите около 20-30 секунд и следуйте инструкциям.

# НАЧАЛО РАБОТЫ С mydlink

mydlink - это сервис, который позволяет наблюдать и управлять устройствами с поддержкой mydlink с любого компьютера, подключенного к Интернет. Если Ваши камеры привязаны к учетной записи mydlink, Вы сможете просматривать видеотрансляции с этих камер, используя Web-сайт mydlink. Следуйте нижеуказанным инструкциям, чтобы получить доступ к учетной записи mydlink.

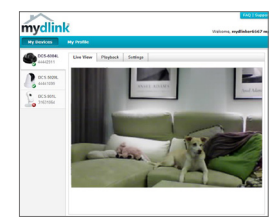

- Откройте Web-браузер на любом компьютере, подключенном к Интернет.
- Введите в адресной строке http://www.mydlink.com и нажмите Enter
- Авторизуйтесь под учетной записью mydlink.
- Вы можете видеть все устройства, которые были привязаны к учетной записи mydlink, в главном окне.
- Убедитесь, что браузер поддерживает как Java, так и ActiveX плагины, и эти элементы были установлены и включены.
- По умолчанию Java плагин не установлен в ОС Windows. Последнюю версию можно загрузить с
- http://www.java.com
- В Mac OS X 10.7.х, Java-апплеты выключены по умолчанию. Чтобы включить Java-апплеты, нажмите
- Finder > Applications > Utilities > Java Preferences (Finder > Приложения > Утилиты > Характеристики Java) и отметьте флажком опцию Enable applet plug-in and Web Start applications (Активировать апплет и приложения Web Start).
- Элементы управления ActiveX® в IE будут установлены автоматически, если это потребуется. Рекомендуется убедиться, что были включены соответствующие опции в Tools > Internet Options > Security > Custom Level (Сервис > Свойства обозревателя > Безопасность > Другой...).

# **МОНТАЖ КАМЕРЫ**

Пожалуйста, обратитесь к нижеописанным шагам, которые помогут выполнить установку камеры. Рекомендуется выполнить настройку камеры до ее монтажа.

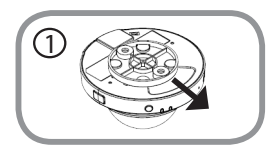

#### **Шаг 1:**

Камеру необходимо отсоединить от основания, чтобы получить доступ к отверстиям на нем. Отсоедините камеру от основания, крепко удерживая корпус с обращенным к себе логотипом D-Link и сдвигая основание по направлению к себе.

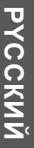

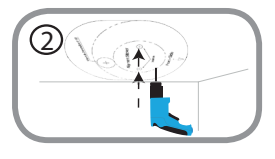

### **Шаг 2:**

Example a conserver comparison of conserver and the conserver and the subset of the subset of the conserver and the conserver and the conserver conserver and the conserver and the conserver and the conserver of the conserv Поместите направляющий стикер основания на то место, где планируется установить камеру. В зависимости от материала, из которого сделана стена или потолок, используйте подходящие инструменты, чтобы просверлить два отверстия в месте расположения направляющего стикера. Если стена сделана из бетона, сначала просверлите отверстия, а затем вставьте пластмассовые анкеры для удержания винтов.

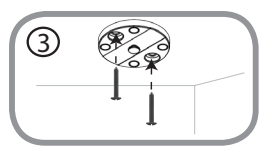

#### **Шаг 3:**

Поместите основание поверх отверстий в стене. Убедитесь, что отверстия основания совпадают с отверстиями в стене. Используйте входящие в комплект поставки винты, чтобы присоединить основание к стене.

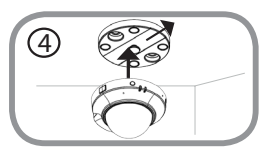

#### **Шаг 4:**

Присоедините корпус камеры с обращенным к себе логотипом D-Link к основанию, сдвигая его по направлению к себе до тех пор, пока корпус не будет зафиксирован.

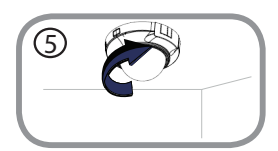

#### **Шаг 5:**

Поворачивая камеру, отрегулируйте ее направление.

# **РЕГУЛИРОВКА УГЛА ОБЗОРА**

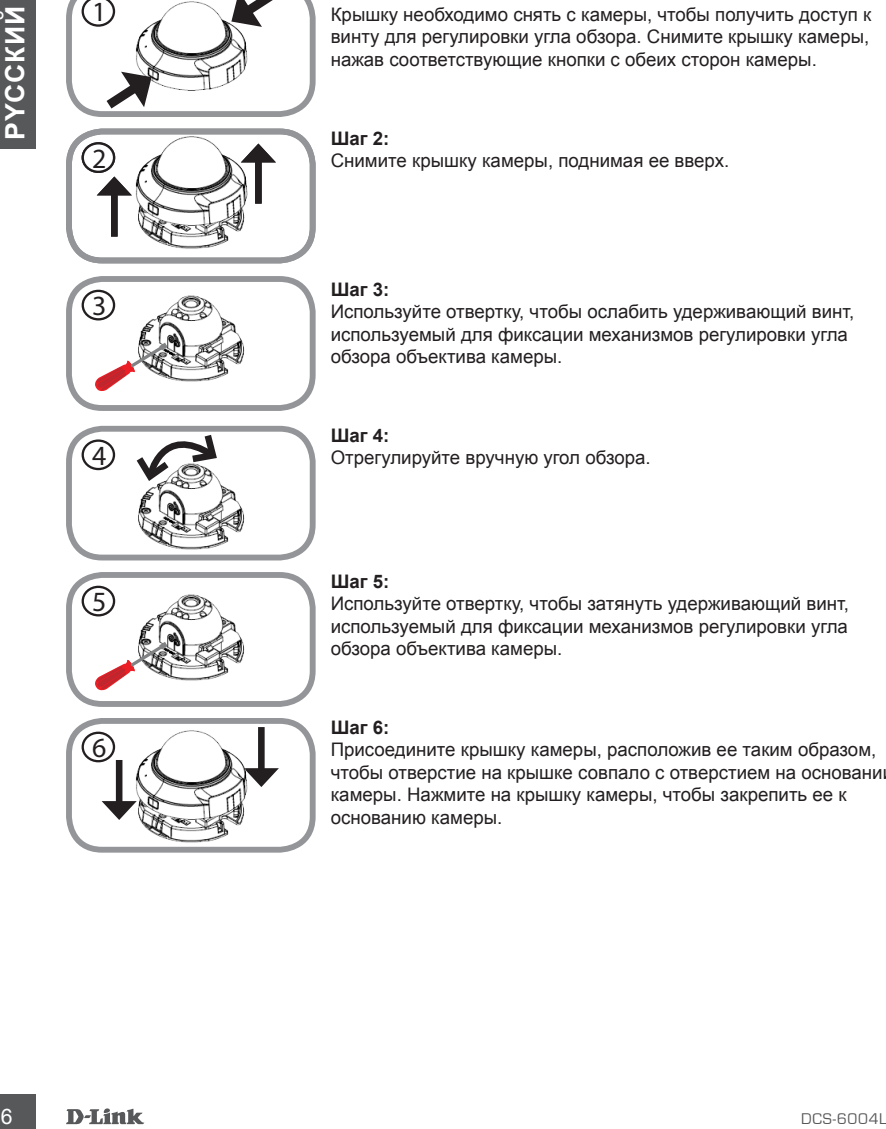

## **Шаг 1:**

Крышку необходимо снять с камеры, чтобы получить доступ к винту для регулировки угла обзора. Снимите крышку камеры, нажав соответствующие кнопки с обеих сторон камеры.

# **Шаг 2:**

Снимите крышку камеры, поднимая ее вверх.

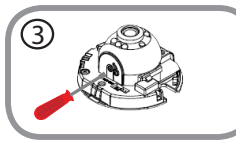

4

# **Шаг 3:**

Используйте отвертку, чтобы ослабить удерживающий винт, используемый для фиксации механизмов регулировки угла обзора объектива камеры.

# **Шаг 4:**

Отрегулируйте вручную угол обзора.

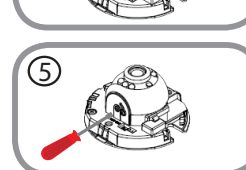

### **Шаг 5:**

Используйте отвертку, чтобы затянуть удерживающий винт, используемый для фиксации механизмов регулировки угла обзора объектива камеры.

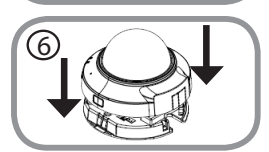

# **Шаг 6:**

Присоедините крышку камеры, расположив ее таким образом, чтобы отверстие на крышке совпало с отверстием на основании камеры. Нажмите на крышку камеры, чтобы закрепить ее к основанию камеры.

# ТЕХНИЧЕСКАЯ ПОДДЕРЖКА

Обновления программного обеспечения и документация доступны на Интернет-сайте D-Link. D-Link предоставляет бесплатную поддержку для клиентов в течение гарантийного срока. Клиенты могут обратиться в группу технической поддержки D-Link по телефону или через Интернет.

# **Техническая поддержка D-Link:**

8-800-700-5465

# **Техническая поддержка через Интернет:**

http://www.dlink.ru e-mail: support@dlink.ru

# ОФИСЫ

# **Россия**

129626 г. Москва Графский пер., 14 Тел.: +7 (495) 744-0099

## **Украина**

04080 г. Киев , ул. Межигорская, 87-А, офис 18 Тел.: +38 (044) 545-64-40 E-mail: kiev@dlink.ru

### **Беларусь**

220114, г. Минск, проспект Независимости, 169 , БЦ "XXI Век" Тел.: +375(17) 218-13-65 E-mail: minsk@dlink.ru

# **Казахстан**

050008, г. Алматы, ул. Курмангазы, 143 (уг. Муканова) Tел./факс: +7 727 378-55-90 E-mail: almaty@dlink.ru

#### **Армения**

0038, г. Ереван, ул. Абеляна, 6/1, 4 этаж Тел./Факс: + 374 (10) 398-667 E-mail: erevan@dlink.ru

# **Грузия**

Тел./Факс: +995 (593) 98-3210

## **Lietuva**

09120, Vilnius, Žirmūnų 139-303 Tel./faks. +370 (5) 236-3629 E-mail: info@dlink.lt

# **Eesti**

Mustamae 55-314 10621, Tallinn Tel +372 613 9771 e-mail: info@dlink.ee

# **Latvija**

**ИТЕЛЬНОГИЕ СТАТА МАТЕЛЬНОГИЕ В СТАТА МАТЕЛЬНОГИЕ В СТАТА МАТЕЛЬНОГИЕ В СТАТА МАТЕЛЬНОГИЕ РОБОБЛЬЗОВ (503) 08-3210**<br> **В ПОСКИ МАТЕЛЬНОГИЕ РОБОБЛЬЗОВ И ПОСКИТ В ПОСКИТ В ПОСКИТ В СТАТА МАТЕЛЬНОГИЕ РОБОБЛЬЗОВ (503) 08-3210<br>** Mazā nometņu 45/53 (ieeja no Nāras ielas) LV-1002, Rīga Tel.:+371 7 618-703 Fax: +371 7 618-706 e-pasts: info@dlink.lv